# **Stellen Sie die ECA-VM in AWS bereit**

Veröffentlicht: 2023-09-13

In diesem Handbuch wird erklärt, wie Sie das AMI der ECA VM-Konsole starten, um Ihre Amazon Web Services (AWS) -Umgebung zu überwachen. Sie benötigen administrativer Zugriff AWS, um ein AMI eines Drittanbieters zu starten, und einen ExtraHop-Produktschlüssel, um diese Verfahren abzuschließen.

Bevor Sie die Konsole bereitstellen, ermitteln Sie die optimalen Bereitstellungsanforderungen für Ihre Umgebung. Weitere Informationen finden Sie in der [Anforderungen an das System](#page-0-0) Abschnitt.

### <span id="page-0-0"></span>**Anforderungen an das System**

Ihre Umgebung muss die folgenden Anforderungen erfüllen, um eine ECA VM-Konsole in AWS bereitzustellen:

- Ein AWS-Konto
- Zugriff auf das Amazon Machine Image (AMI) der ECA-VM
- Ein ECA VM-Produktschlüssel
- Ein AWS-Instanztyp, der den in den ECA VM Performance Guidelines beschriebenen Richtlinien am ehesten entspricht.

Die Leistung der ECA VM Konsole hängt von der Anzahl der Sensoren ab, die Sie einsetzen, in Kombination mit der Anzahl der Geräte, die das System voraussichtlich in Ihrer Umgebung entdecken wird. Informationen zur Bestimmung der geeigneten Größe finden Sie in der [ECA VM Console](https://docs.extrahop.com/9.4/customers/eca-guidelines) [Performance Guidelines .](https://docs.extrahop.com/9.4/customers/eca-guidelines)..

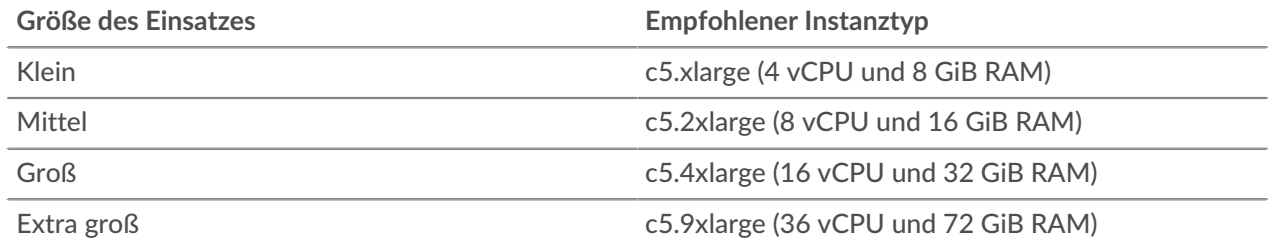

## **Erstellen Sie die ExtraHop-Instanz in AWS**

#### **Bevor Sie beginnen**

Die Amazon Machine Images (AMIs) der ExtraHop ECA VM-Konsolen werden nicht öffentlich geteilt. Bevor Sie mit dem Bereitstellungsverfahren beginnen können, müssen Sie Ihre AWS-Konto-ID an Ihren ExtraHop-Vertreter senden. Ihre Konto-ID wird mit den ExtraHop-AMIs verknüpft.

- 1. Melden Sie sich mit Ihrem Benutzernamen und Passwort bei AWS an.
- 2. klicken **EC2**.
- 3. Im linken Navigationsbereich unter Bilder, klicken **AMIs**.
- 4. Ändern Sie über der Tabelle der AMIs den **Filter** von **Gehört mir** zu **Private Bilder**.
- 5. In der **Suche AMIs...** Feld, Typ ExtraHop.
- 6. Aktivieren Sie das Kontrollkästchen neben dem AMI für die ECA-VM-Konsole und klicken Sie auf **Starten**.
- 7. Wählen Sie auf der Seite "Instanztyp auswählen" den Instanztyp aus, der die Bereitstellungsanforderungen erfüllt, die in der [Anforderungen an das System](#page-0-0) Abschnitt oben.
- 8. klicken **Weiter: Instanzdetails konfigurieren**.
- 9. Klicken Sie auf **Netzwerk** Drop-down-Liste und wählen Sie eine der VPCs für Ihre Organisation aus.

Sie müssen die ECA VM-Konsole in derselben Umgebung starten wie Sensor.

- 10. Wählen **Stopp** als Standardverhalten beim Herunterfahren.
- 11. Klicken Sie auf **Vor versehentlicher Kündigung schützen** Checkbox.
- 12. Optional: Klicken Sie auf **IAM-Rolle** Dropdownliste, und wählen Sie eine IAM-Rolle aus.
- 13. Optional: Wenn Sie zwei Schnittstellen für VPC konfigurieren möchten, scrollen Sie nach unten zum Netzwerkschnittstellen Abschnitt und Klick **Gerät hinzufügen** um Ihrer Instanz eine weitere Schnittstelle zuzuordnen.

Die Standardanzahl von Netzwerkschnittstellen ist eins. Die beiden Schnittstellen müssen sich in zwei verschiedenen Subnetzen befinden.

- 14. klicken **Weiter: Speicher hinzufügen**.
- 15. klicken **Neues Volumen hinzufügen**.
	- a) In der **Größe (GiB)** Feld, geben Sie einen Wert ein zwischen 40 und 96, basierend auf dem [Leistungsrichtlinien](https://docs.extrahop.com/9.4/customers/eca-guidelines) ...
	- b) Wählen **Allzweck-SSD (gp3)** aus dem **Typ des Volumens** Drop-down-Liste.
- 16. klicken **Weiter: Schlagworte hinzufügen**.
- 17. In der **Wert** Feld, geben Sie einen Namen für die Instanz ein.
- 18. klicken **Weiter: Sicherheitsgruppe konfigurieren**.
- 19. Auf dem Sicherheitsgruppe konfigurieren Seite, gehen Sie wie folgt vor, um eine neue Sicherheitsgruppe zu erstellen oder Ports zu einer vorhandenen Gruppe hinzuzufügen. Wenn Sie bereits eine Sicherheitsgruppe mit den erforderlichen Ports für ExtraHop haben, können Sie diesen Schritt überspringen.
	- a) Wählen Sie entweder **Eine neue Sicherheitsgruppe erstellen** oder **Wählen Sie eine bestehende Sicherheitsgruppe**. Wenn Sie eine bestehende Gruppe bearbeiten möchten, wählen Sie die Gruppe aus, die Sie bearbeiten möchten. Wenn Sie eine neue Gruppe erstellen möchten, geben Sie einen Namen für die Sicherheitsgruppe ein und geben Sie a **Beschreibung**.
	- b) Aus dem **Typ** Drop-down-Liste, wählen Sie eine Protokoll. Geben Sie die Portnummer in das Portbereich Feld.
	- c) Klicken Sie für jeden weiteren Port auf **Regel hinzufügen** knopf. Dann, von der **Typ** Dropdownliste, wählen Sie ein Protokoll aus und geben Sie die Portnummer in das Portbereich Feld.

Die folgenden Ports und IP-Adressen müssen für die ExtraHop AWS-Instance geöffnet sein:

#### **An die Konsole eingehende TCP-Ports 22, 80 und 443**

Diese Ports müssen geöffnet sein, um das Installationsprogramm herunterzuladen und das ExtraHop-System zu verwalten.

#### **IP-Adressen des Sensors, der mit der Konsole verbunden ist**

Nach dem Start der ECA VM-Konsole müssen Sie die Sicherheitsgruppen der verbundenen Computer ändern Sensoren um den Datenverkehr von der Konsole aus zuzulassen.

#### 20. klicken **Überprüfung und Markteinführung**.

- 21. Scrollen Sie nach unten, um die AMI-Details, den Instance-Typ und die Sicherheitsgruppeninformationen zu überprüfen, und klicken Sie dann auf **Starten**.
- 22. Wählen Sie im Popup-Fenster aus der ersten Drop-down-Liste **Ohne Schlüsselpaar fortfahren**.
- 23. Klicken Sie auf **Ich erkenne an...** Checkbox und dann klicken **Instanz starten**.
- 24. klicken **Instanzen anzeigen** um zur AWS-Managementkonsole zurückzukehren. Wenn Sie zur AWS-Managementkonsole zurückkehren, können Sie Ihre Instance auf der Initialisieren Bildschirm.

Befindet sich unter dem Tisch, auf der **Beschreibung** tab, ist die IP-Adresse oder der Hostname für die Konsole.

## **Registrieren Sie das ExtraHop-System**

Gehen Sie wie folgt vor, um Ihren Produktschlüssel anzuwenden und das System zu registrieren.

Wenn Sie keinen Produktschlüssel haben, wenden Sie sich an Ihr ExtraHop-Kontoteam.

**D** Hinweisn zu überprüfen, ob Ihre Umgebung DNS-Einträge für den ExtraHop-Lizenzserver auflösen kann, öffnen Sie eine Terminalanwendung auf Ihrem Windows-, Linux- oder macOS-Client und führen Sie den folgenden Befehl aus:

```
nslookup -type=NS d.extrahop.com
```
Wenn die Namensauflösung erfolgreich ist, wird eine Ausgabe ähnlich der folgenden angezeigt:

```
Non-authoritative answer:
d.extrahop.com nameserver = ns0.use.d.extrahop.com.
d.extrahop.com nameserver = ns0.usw.d.extrahop.com.
```
- 1. Geben Sie in Ihrem Browser die IP-Adresse des ExtraHop-Systems ein (https:// <extrahop\_management\_ip>).
- 2. Lesen Sie die Lizenzvereinbarung, wählen Sie **Ich stimme zu**, und klicken Sie **Einreichen**.
- 3. Geben Sie auf dem Anmeldebildschirm Folgendes ein Einrichten für den Benutzernamen und die Instanz-ID für das Passwort.

Sie finden die Instanz-ID auf der Beschreibung Registerkarte einer ausgewählten Instanz auf der Initialisieren Bildschirm. Geben Sie die Zeichenfolge ein, die auf i- folgt (aber nicht auf i- selbst), und klicken Sie dann auf **Einloggen**.

4. Geben Sie Ihren Produktschlüssel ein und klicken Sie dann auf **Registrieren**.